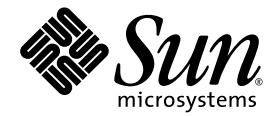

# Sun™ XVR-200 Graphics Accelerator Installation Guide

Sun Microsystems, Inc. www.sun.com

Part No. 819-5737-11 December 2006, Revision A

Submit comments about this document at: <http://www.sun.com/hwdocs/feedback>

Copyright © 2006 Sun Microsystems, Inc., 4150 Network Circle, Santa Clara, California 95054, U.S.A. All rights reserved.

U.S. Government Rights - Commercial software. Government users are subject to the Sun Microsystems, Inc. standard license agreement and applicable provisions of the FAR and its supplements. Use is subject to license terms.

This distribution may include materials developed by third parties.

Parts of the product may be derived from Berkeley BSD systems, licensed from the University of California. UNIX is a registered trademark in the U.S. and in other countries, exclusively licensed through X/Open Company, Ltd.

Sun, Sun Microsystems, Solaris, Sun Fire, SunVTS and the Sun logo are trademarks or registered trademarks of Sun Microsystems, Inc. in the U.S. and other countries.

OpenGL is a registered trademark of Silicon Graphics, Inc.

The OPEN LOOK and SunTM Graphical User Interface was developed by Sun Microsystems, Inc. for its users and licensees. Sun acknowledges the pioneering efforts of Xerox in researching and developing the concept of visual or graphical user interfaces for the computer industry. Sun holds a non-exclusive license from Xerox to the Xerox Graphical User Interface, which license also covers Sun's licensees who implement OPEN LOOK GUIs and otherwise comply with Sun's written license agreements.

This product is covered and controlled by U.S. Export Control laws and may be subject to the export or import laws in other countries. Nuclear, missile, chemical biological weapons or nuclear maritime end uses or end users, whether direct or indirect, are strictly prohibited. Export or<br>reexport to countries subject to U.S. embargo or to entities identified on U.S. persons and specially designated nationals lists is strictly prohibited.

Copyright © 2006 Sun Microsystems, Inc., 4150 Network Circle, Santa Clara, California 95054, Etats-Unis. Tous droits réservés.

L'utilisation est soumise aux termes de la Licence.

Cette distribution peut comprendre des composants développés par des tierces parties.

Des parties de ce produit pourront être dérivées des systèmes Berkeley BSD licenciés par l'Université de Californie. UNIX est une marque déposée aux Etats-Unis et dans d'autres pays et licenciée exclusivement par X/Open Company, Ltd.

Sun, Sun Microsystems, Solaris, Sun Fire, SunVTS et le logo Sun sont des marques de fabrique ou des marques déposées de Sun Microsystems, Inc. aux Etats-Unis et dans d'autres pays.

OpenGL est une marque déposée de Silicon Graphics, Inc.

L'interface d'utilisation graphique OPEN LOOK et SunTM a été développée par Sun Microsystems, Inc. pour ses utilisateurs et licenciés. Sun reconnaît les efforts de pionniers de Xerox pour la recherche et le développement du concept des interfaces d'utilisation visuelle ou graphique pour l'industrie de l'informatique. Sun détient une license non exclusive de Xerox sur l'interface d'utilisation graphique Xerox, cette licence couvrant également les licenciés de Sun qui mettent en place l'interface d'utilisation graphique OPEN LOOK et qui, en outre, se conforment aux licences écrites de Sun.

Ce produit est soumis à la législation américaine en matière de contrôle des exportations et peut être soumis à la règlementation en vigueur dans d'autres pays dans le domaine des exportations et importations. Les utilisations, ou utilisateurs finaux, pour des armes nucléaires,des missiles, des armes biologiques et chimiques ou du nucléaire maritime, directement ou indirectement, sont strictement interdites. Les exportations ou réexportations vers les pays sous embargo américain, ou vers des entités figurant sur les listes d'exclusion d'exportation américaines, y compris, mais de manière non exhaustive, la liste de personnes qui font objet d'un ordre de ne pas participer, d'une façon directe ou indirecte, aux exportations des produits ou des services qui sont régis par la législation américaine en matière de contrôle des exportations et la liste de ressortissants spécifiquement désignés, sont rigoureusement interdites.

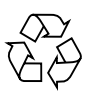

Please Recycle

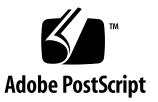

### Regulatory Compliance Statements

The Sun XVR-200 graphics accelerator is supported on the Sun Fire T2000 server as a Class A device according to worldwide requirements for EMI (Electromagnetic Interference.) The following statements apply:

### FCC Class A Notice

This device complies with Part 15 of the FCC Rules. Operation is subject to the following two conditions:

- 1. This device may not cause harmful interference.
- 2. This device must accept any interference received, including interference that may cause undesired operation.

**Note:** This equipment has been tested and found to comply with the limits for a Class A digital device, pursuant to Part 15 of the FCC Rules. These limits are designed to provide reasonable protection against harmful interference when the equipment is operated in a commercial environment. This equipment generates, uses, and can radiate radio frequency energy, and if it is not installed and used in accordance with the instruction manual, it may cause harmful interference to radio communications. Operation of this equipment in a residential area is likely to cause harmful interference, in which case the user will be required to correct the interference at his own expense.

**Shielded Cables:** Connections between the workstation and peripherals must be made using shielded cables to comply with FCC radio frequency emission limits. Networking connections can be made using unshielded twisted-pair (UTP) cables.

**Modifications:** Any modifications made to this device that are not approved by Sun Microsystems, Inc. may void the authority granted to the user by the FCC to operate this equipment.

### ICES-003 Class A Notice - Avis NMB-003, Classe A

This Class A digital apparatus complies with Canadian ICES-003.

Cet appareil numérique de la classe A est conforme à la norme NMB-003 du Canada.

### VCCI 基準について

### クラス A VCCI 基準について

クラス A VCCIの表示があるワークステーションおよびオプション製品は、クラスA 情報技 術装置です。これらの製品には、下記の項目が該当します。

この装置は、情報処理装置等電波障害自主規制協議会(VCCI)の基準に基づくクラス A情報技術装置です。この装置を家庭環境で使用すると電波妨害を引き起こすことが あります。 この場合には使用者が適切な対策を講ずるよう要求されることがあります。

### BSMI Class A Notice

The following statement is applicable to products shipped to Taiwan and marked as Class A on the product compliance label.

> 警告使用者: 這是甲類的資訊產品,在居住的環境中使用 時,可能會造成射頻干擾,在這種情況下, 使用者會被要求採取某些適當的對策。

## Declaration of Conformity

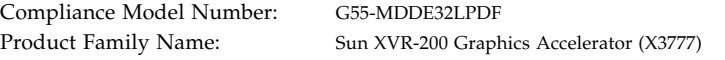

#### **EMC**

#### USA—FCC Class A

This equipment complies with Part 15 of the FCC Rules. Operation is subject to the following two conditions:

- 1. This equipment may not cause harmful interference.
- 2. This equipment must accept any interference that may cause undesired operation.

#### European Union

This equipment complies with the following requirements of the EMC Directive 89/336/EEC:

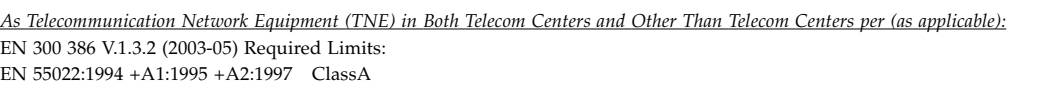

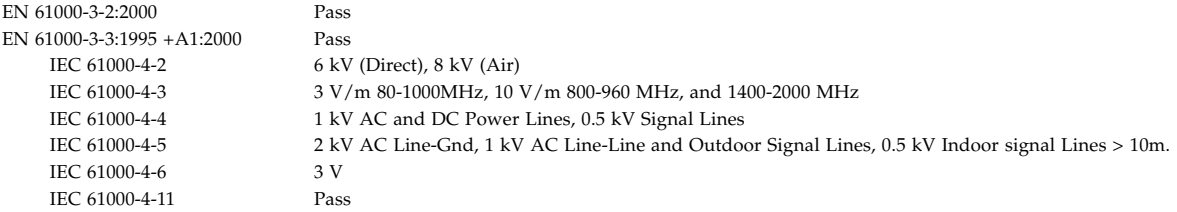

#### *As Information Technology Equipment (ITE) Class A per (as applicable):*

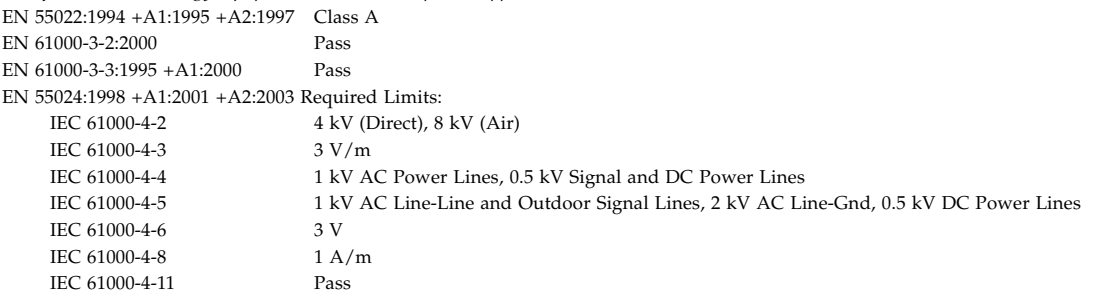

**Safety:** This equipment complies with the following requirements of the Low Voltage Directive 73/23/EEC:

EC Type Examination Certificates:

EN 60950-1:2001, 1st Edition IEC 60950-1:2001, 1st Edition Evaluated to all CB Countries UL and cUL/CSA 60950-1:2001, CSA C22.2 No. 60950-00 FDA DHHS Accession Number (Monitors Only)

**Supplementary Information:** This product was tested and complies with all the requirements for the CE Mark. This equipment complies with the Restriction of Hazardous Substances (roHS) directive 2002/95/EC.

 $/S/$ 

Dennis P. Symanski DATE Worldwide, Compliance Engineering Sun Microsystems, Inc. 4150 Network Circle, MPK15-102 Santa Clara, CA 95054 U.S.A. Tel: 650-786-3255 Fax: 650-786-3723

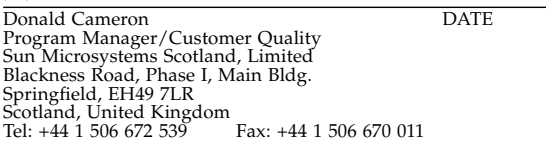

# **Contents**

**[Preface](#page-12-0) xiii**

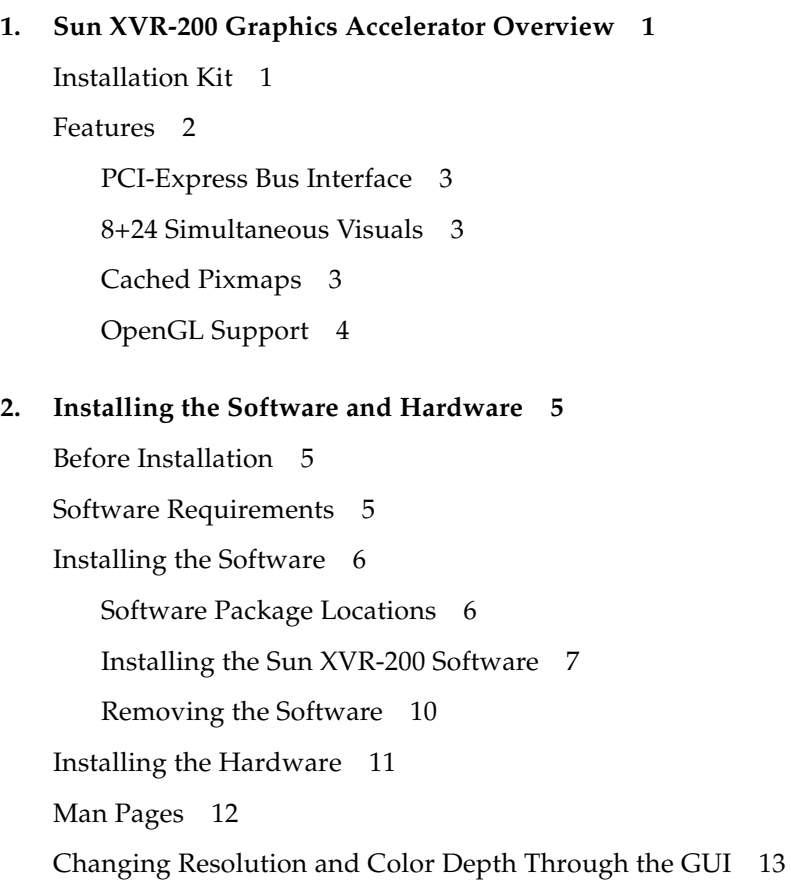

[Interactive Configuration 1](#page-29-0)4 [Noninteractive Configuration](#page-30-0) 15 [Dual-Screen Mode 1](#page-32-0)7

#### **3. [Modifying the](#page-34-0)** Xservers **File 19**

[Configuring the Graphics Device Through the](#page-34-1) Xservers File 19

#### **A. [Changing the Console Resolution at the OpenBoot Prompt 2](#page-36-0)1**

[Overview 2](#page-36-1)1 [Output-Device Method 2](#page-38-0)3 [Video-Mode Method](#page-39-0) 24 [Video-Timing Method](#page-41-0) 26 [Video Mode Troubleshooting 2](#page-42-0)7

#### **B. [Monitor Cable Adapters](#page-44-0) 29**

[Cable Adapter](#page-44-1) 29 [Connecting Monitors With DVI Video Ports 3](#page-45-0)0 [Monitors With HD15 \(VGA\) Video Ports](#page-46-0) 31

#### **C. [Sun XVR-200 Graphics Accelerator Specifications 3](#page-48-0)3**

[Board Specifications 3](#page-48-1)3 [LFH60 Connector Pinout 3](#page-49-0)4 [DVI Connector Pinouts](#page-51-0) 36 [HD15 \(VGA\) Connector Pinouts 3](#page-53-0)8

#### **D. [SunVTS 3](#page-54-0)9**

#### **E. [Keyboard and Mouse](#page-56-0) 41**

**[Index 4](#page-58-0)3**

# Figures

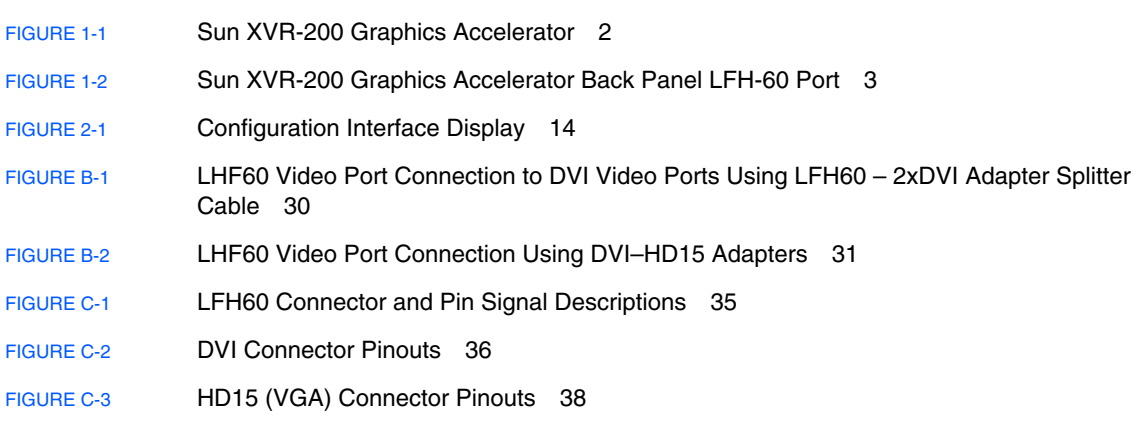

## Tables

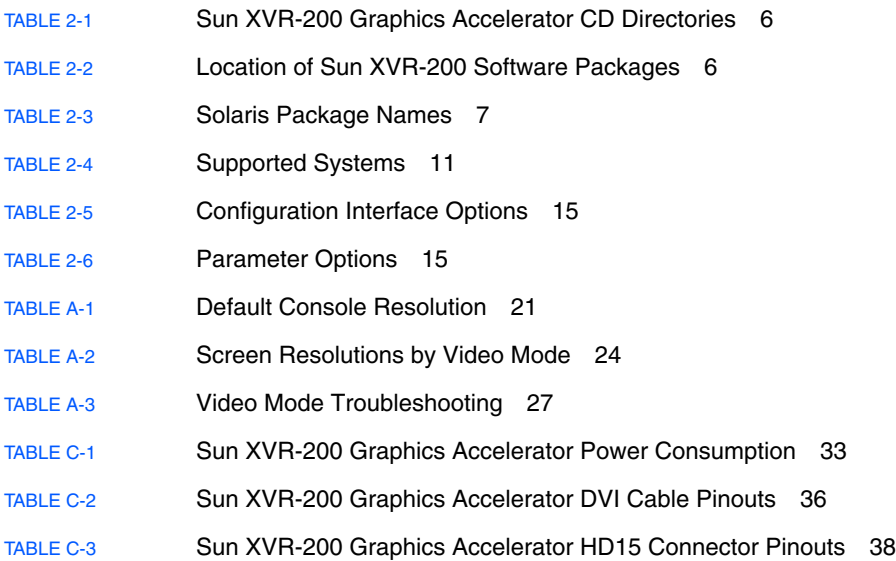

## <span id="page-12-0"></span>Preface

This guide describes how to install the Sun<sup>TM</sup> XVR-200 graphics accelerator software and hardware in a Sun Fire<sup>TM</sup> T2000 system.

## How This Document Is Organized

[Chapter 1](#page-16-2) provides an overview of the Sun XVR-200 graphics accelerator.

[Chapter 2](#page-20-3) provides hardware and software installation instructions.

[Chapter 3](#page-34-2) describes the procedure for modifying your Xservers file for identifying the graphics device.

[Appendix A](#page-36-3) describes how to change the console screen resolution.

[Appendix B](#page-44-2) provides information on cabling for digital and analog monitors.

[Appendix C](#page-48-3) provides the Sun XVR-200 graphics accelerator product specifications.

[Appendix D](#page-54-1) provides information regarding SunVTSTM.

[Appendix E](#page-56-1) provides keyboard and mouse information.

# Using UNIX Commands

This document might not contain information about basic UNIX® commands and procedures such as shutting down the system, booting the system, and configuring devices. Refer to the following for this information:

- Software documentation that you received with your system
- Solaris<sup>™</sup> Operating System documentation, which is at:

<http://docs.sun.com>

## Shell Prompts

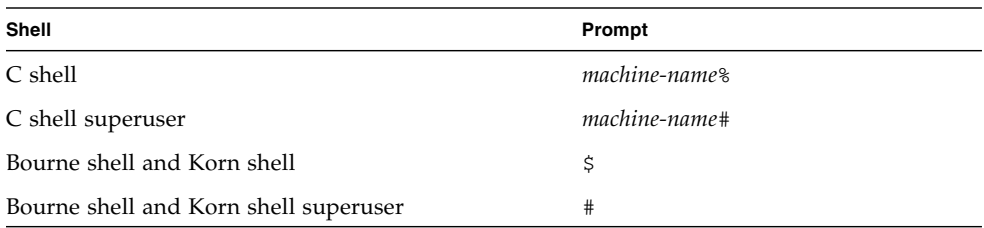

# Typographic Conventions

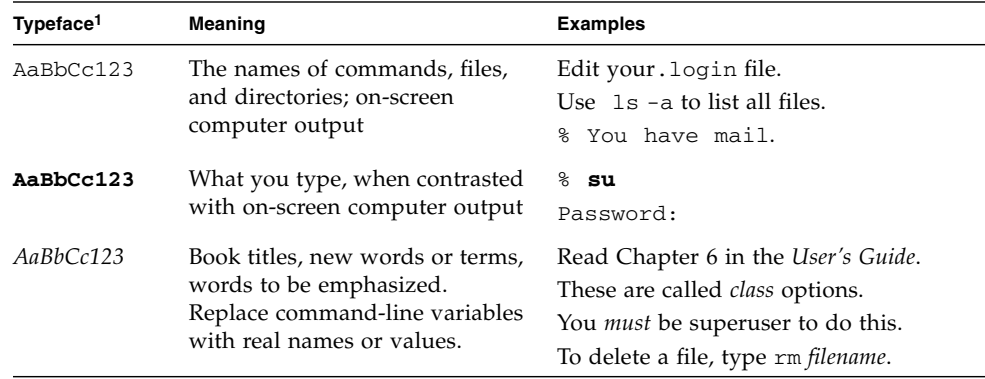

1 The settings on your browser might differ from these settings.

# Documentation, Support, and Training

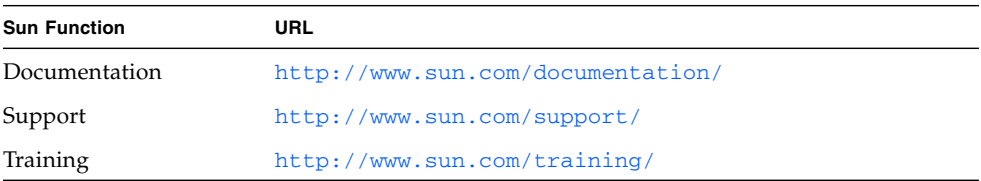

## Third-Party Web Sites

Sun is not responsible for the availability of third-party web sites mentioned in this document. Sun does not endorse and is not responsible or liable for any content, advertising, products, or other materials that are available on or through such sites or resources. Sun will not be responsible or liable for any actual or alleged damage or loss caused by or in connection with the use of or reliance on any such content, goods, or services that are available on or through such sites or resources.

# Sun Welcomes Your Comments

Sun is interested in improving its documentation and welcomes your comments and suggestions. You can submit your comments by going to:

<http://www.sun.com/hwdocs/feedback>

Please include the title and part number of your document with your feedback:

*Sun XVR-200 Graphics Accelerator Installation Guide*, part number 819-5737-10

<span id="page-16-2"></span>CHAPTER **1**

## <span id="page-16-0"></span>Sun XVR-200 Graphics Accelerator **Overview**

<span id="page-16-4"></span>The Sun XVR-200 graphics accelerator ([FIGURE 1-1\)](#page-17-1) is a low-profile single-slot 24-bit PCI-Express graphics frame buffer. The Sun XVR-200 graphics accelerator runs on the Sun Fire T2000 system. This chapter includes the following topics:

- ["Installation Kit" on page 1](#page-16-1)
- ["Features" on page 2](#page-17-0)

## <span id="page-16-1"></span>Installation Kit

<span id="page-16-3"></span>The Sun XVR-200 graphics accelerator installation kit includes:

- Sun XVR-200 graphics accelerator
- Sun XVR-200 software CD-ROM
- LFH-60 2xDVI-I adapter splitter cable
- Two DVI HD15 adapters
- Antistatic wrist strap
- *Sun XVR-200 Graphics Accelerator Installation Guide*, this document

# <span id="page-17-0"></span>Features

The Sun XVR-200 graphics accelerator ([FIGURE 1-1\)](#page-17-1) offers the following advanced features:

- 32-Mbyte PCI-Express (PCI-E) x1 bus interface
- 8+24-bit simultaneous visuals
- Off-screen pixmap caching
- Sun OpenGL<sup>®</sup> for Solaris<sup>™</sup> support through Sun Direct Pixel Access (DPA) extension

See the following sections for details.

<span id="page-17-1"></span>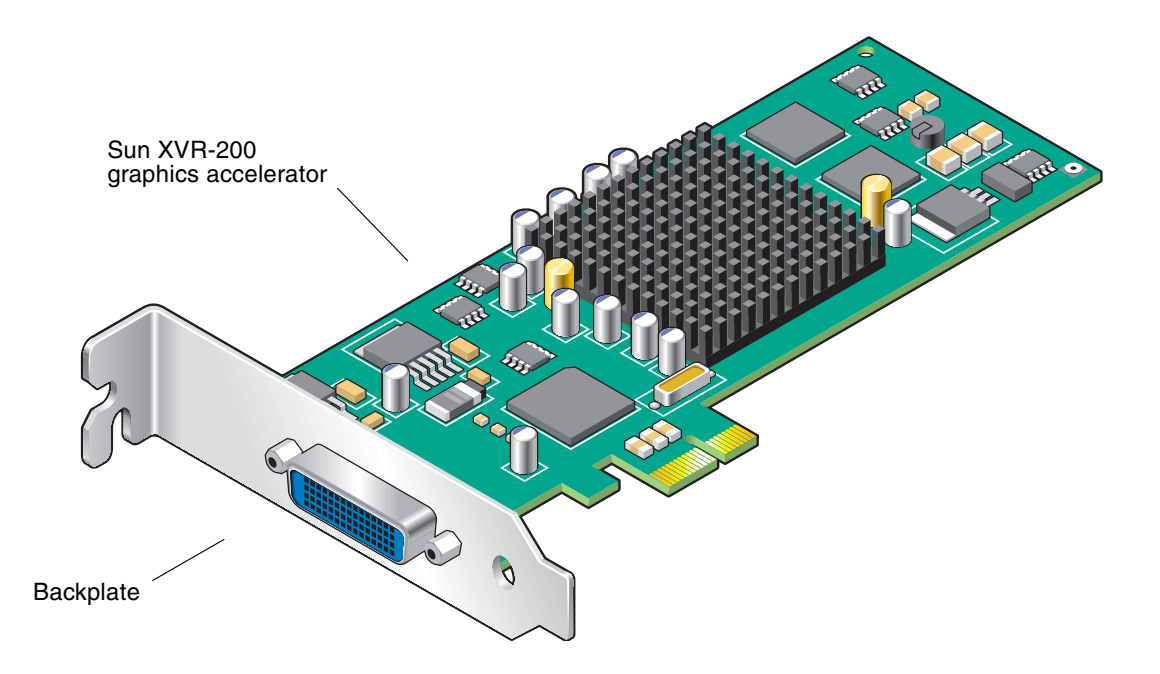

**FIGURE 1-1** Sun XVR-200 Graphics Accelerator

<span id="page-18-8"></span>[FIGURE 1-2](#page-18-3) shows the Sun XVR-200 graphics accelerator back panel LFH-60 I/O port.

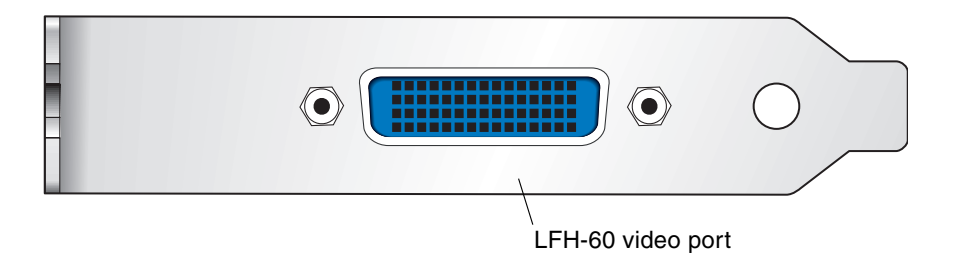

<span id="page-18-5"></span><span id="page-18-3"></span>**FIGURE 1-2** Sun XVR-200 Graphics Accelerator Back Panel LFH-60 Port

### <span id="page-18-0"></span>PCI-Express Bus Interface

<span id="page-18-7"></span>The Sun XVR-200 graphics accelerator is a low-profile single-slot 32-Mbyte frame buffer keyed for an x1 PCI-Express bus interface. The output connector is an LFH-60 video port that requires the monitor cable adapters provided in the installation kit for DVI and HD15 (VGA) type monitor cabling.

### <span id="page-18-1"></span>8+24 Simultaneous Visuals

<span id="page-18-4"></span>The 8+24 mode simultaneously supports 8- and 24-bit visuals. This mode addresses the classic colormap flashing issue with a 24-bit visual while providing the 8-bit visual that is required by some legacy 8-bit color only applications.

### <span id="page-18-2"></span>Cached Pixmaps

<span id="page-18-6"></span>All Sun XVR-200 graphics accelerators support off-screen pixmap caching. Cached pixmaps are those that are stored in the off-screen memory. These off-screen pixmaps allow faster transfer rates to and from on-screen windows.

The available off-screen memory depends on the amount of video memory, the current resolution, and depth settings. For example, the Sun XVR-200 graphics accelerator has 32 Mbytes of video memory.

If the board is running at  $1024 \times 768$  resolution with a depth of 8-bits, 768K is used for on-screen memory. That leaves 31.2 Mbytes available for pixmaps. In 24-bit and 8+24-bit modes, the on-screen memory that is used is four times larger than what is used in the 8-bit mode.

The largest pixmaps are stored in off-screen memory. If a larger pixmap replaces a smaller pixmap in the off-screen memory, the smaller pixmap moves to system memory and remains there even after the larger pixmap is destroyed.

## <span id="page-19-0"></span>OpenGL Support

<span id="page-19-1"></span>Sun OpenGL for Solaris support is provided through the Direct Pixel Access (DPA) Extension. The Sun OpenGL 1.5 for Solaris software support is provided in the Solaris 10 1/06 Operating System.

# <span id="page-20-3"></span><span id="page-20-0"></span>Installing the Software and Hardware

<span id="page-20-4"></span>This chapter provides Sun XVR-200 graphics accelerator software and hardware installation information.

- ["Before Installation" on page 5](#page-20-1)
- ["Software Requirements" on page 5](#page-20-2)
- ["Installing the Software" on page 6](#page-21-0)
- ["Removing the Software" on page 10](#page-25-0)
- ["Installing the Hardware" on page 11](#page-26-0)
- *"Man Pages"* on page 12
- ["Changing Resolution and Color Depth Through the GUI" on page 13](#page-28-0)

### <span id="page-20-1"></span>Before Installation

Refer to the *Solaris Handbook for Sun Peripherals* that corresponds to your Solaris Operating System. The handbook describes how to shut down the system safely before installing any internal cards and how to reboot your system after installation.

## <span id="page-20-2"></span>Software Requirements

<span id="page-20-5"></span>The Solaris 10 1/06 Operating System, or subsequent compatible version of the Solaris Operating System, is required on your SPARC® system before installing the Sun XVR-200 graphics accelerator software.

# <span id="page-21-0"></span>Installing the Software

<span id="page-21-5"></span>Install the Sun XVR-200 software from the CD-ROM provided with your Sun XVR-200 graphics accelerator installation kit. [TABLE 2-1](#page-21-2) lists the Sun XVR-200 graphics accelerator CD-ROM directories.

<span id="page-21-2"></span>

| <b>Directory Name</b>                    | <b>Description</b>                                      |
|------------------------------------------|---------------------------------------------------------|
| Copyright                                | U.S. version of copyright                               |
| Docs                                     | Sun XVR-200 graphics accelerator documentation          |
| FR_Copyright                             | French version of copyright                             |
| README                                   | Listing of Sun XVR-200 graphics accelerator CD contents |
| SLA_TRANSLATED.pdf                       | Translated software licensing agreement                 |
| Solaris_10/                              | Sun XVR-200 software packages                           |
| Sun_XVR-200_Driver_SLAandEntitlement.txt | Software licensing agreement and information            |
| install                                  | Product installation script                             |
| uninstall                                | Product removal script                                  |

<span id="page-21-4"></span>**TABLE 2-1** Sun XVR-200 Graphics Accelerator CD Directories

### <span id="page-21-1"></span>Software Package Locations

<span id="page-21-6"></span>The Sun XVR-200 software packages are located in the directory listed in [TABLE 2-2](#page-21-3).

<span id="page-21-3"></span>**TABLE 2-2** Location of Sun XVR-200 Software Packages

| <b>Software Packages</b> | <b>Directory Location</b>                     |
|--------------------------|-----------------------------------------------|
| Solaris 10 software      | /cdrom/cdrom0/sun_xvr_200/Solaris_10/Packages |

### Software Package Names

[TABLE 2-3](#page-22-1) lists the Sun XVR-200 software package names and descriptions.

**TABLE 2-3** Solaris Package Names

<span id="page-22-1"></span>

| Package name | <b>Description</b>                       |
|--------------|------------------------------------------|
| TSImkox      | 64-bit system software and device driver |
| TSImkow      | Window system support                    |
| TSImkomn     | Manual pages                             |

### <span id="page-22-0"></span>Installing the Sun XVR-200 Software

If necessary, see Appendix  $E$  for keyboard and mouse installation references.

**1. Boot your system at the** ok **prompt.**

ok **boot**

Boot your system to the ok prompt by using the procedures outlined in your server installation guide. If you have not already set up your server, you need to use the integrated service console with the server. After you have been able to successfully boot the server and log in as superuser, go to Step 2.

**2. As superuser, check if the Sun XVR-200 graphics accelerator is already on your system.**

To do this, type:

# **/usr/bin/pkginfo | grep mko**

- **3. Insert the Sun XVR-200 graphics accelerator CD-ROM into the drive.**
	- If the drive is already mounted, type the following, and go to Step 4:

# **cd /cdrom/cdrom0**

■ If the CD-ROM is not already mounted, type:

```
# mount -F hsfs -O -o ro /dev/dsk/c0t6d0s0 /cdrom
# cd /cdrom
```
**Note –** The CD-ROM device might be different on your system. For example, /dev/dsk/c0t2d0s2.

#### **4. Run the installation script. Type:**

#### <span id="page-23-0"></span># **./install**

The following Sun Entitlement information is displayed:

```
Sun Microsystems, Inc. ("Sun") ENTITLEMENT for SOFTWARE
Licensee/Company: Entity receiving Software
Effective Date: Date Sun delivers the Software to You.
Software: "Software" means all software provided to You to be used with
the Host.
Host: The hardware product described in the Software's documentation
with which the Software is intended to be used.
.
.
.
Do you accept the license agreement? [y/n]: y
```
At the end of the licensing agreement information, you are asked to accept it.

#### **5. Type y, and Return, to accept the license agreement.**

The following is displayed:

```
Installing TSImkox.v TSImkomn TSImkow for Solaris 10 ...
*** Installation of drivers is complete.
To uninstall this software, use the 'uninstall' script on this CDROM, or
the following script:
         /var/tmp/xvr-200.uninstall
A log of this installation can be found at:
         /var/tmp/xvr-200.install.2006.03.29
To configure a Sun XVR-200 accelerator, use the fbconfig
utility. See the fbconfig(1m) and TSCmko_config(1m) manual
pages for more details.
*** IMPORTANT NOTE! ***
This system must be rebooted for the new software to take effect.
```
**6. Install the Sun XVR-200 graphics accelerator.**

<span id="page-24-0"></span>(See ["Installing the Hardware" on page 11](#page-26-0).)

**7. Do a reconfiguration reboot of your system at the** ok **prompt to complete the installation:**

ok **boot -r**

To use the Sun XVR-200 graphics accelerator as a console, type a Solaris prompt:

```
# eeprom output-device=screen
# eeprom input-device=keyboard
```
### Removing the Software

- <span id="page-25-0"></span>**1. Log in as superuser.**
- <span id="page-25-2"></span>**2. Insert the Sun XVR-200 graphics accelerator CD-ROM into the drive.**
	- If the drive is already mounted, type the following, and go to Step 3:

# **cd /cdrom/cdrom0**

■ If the CD-ROM is not already mounted, type:

```
# mount -F hsfs -O -o ro /dev/dsk/c0t6d0s0 /cdrom
# cd /cdrom
```
**Note –** The CD-ROM device might be different on your system. For example, /dev/dsk/c0t2d0s2.

**3. To remove Sun XVR-200 graphics accelerator software, type:**

```
# ./uninstall
```
In this example, the following is displayed.

```
Removal of Sun XVR-200 Sun XVR-200 Graphics accelerator Software is complete.
A log of this uninstall is at:
         /var/tmp/xvr-200.uninstall.2006.03.29
```
# <span id="page-26-0"></span>Installing the Hardware

<span id="page-26-2"></span>Refer to the hardware installation documentation provided with your Sun system for instructions on accessing your system and installing Sun PCI-Express (PCI-E) graphics cards. Your system platform documentation also provides removal procedures.

To find the most recent information on supported systems for the Sun XVR-200 graphics accelerator, and additional specifications, go to:

<http://www.sun.com/desktop/products/graphics/xvr200/>

<span id="page-26-3"></span>[TABLE 2-4](#page-26-1) lists the supported systems and number of PCI-E slots supported.

<span id="page-26-1"></span>

| Svstem                | <b>Maximum Number of Boards</b> |
|-----------------------|---------------------------------|
| Sun Fire T2000 system |                                 |

**TABLE 2-4** Supported Systems

# <span id="page-27-0"></span>Man Pages

<span id="page-27-5"></span><span id="page-27-4"></span>The Sun XVR-200 graphics accelerator man pages describe how you can query and set frame buffer attributes such as screen resolutions and visual configurations.

<span id="page-27-6"></span><span id="page-27-2"></span>Use the fbconfig(1M) man page for configuring all Sun graphics accelerators. TSImko\_config(1M) contains Sun XVR-200 device-specific configuration information.

● **To get a list of all graphics devices on your system, type:**

<span id="page-27-3"></span>host% **fbconfig -list**

This example shows a list of graphics devices displayed:

```
Device-Filename Specific Config Program
 --------------- -----------------------
 /dev/fbs/mko0 TSImko_config
```
Use the fbconfig -help option to display the attributes and parameters information of the man page.

```
host% fbconfig -dev mko0 -help
```
● **To access the** fbconfig **man page, type:**

host% **man fbconfig**

● **To access the Sun XVR-200 graphics accelerator man page, type:**

```
host% man TSImko_config
```
# <span id="page-28-1"></span><span id="page-28-0"></span>Changing Resolution and Color Depth Through the GUI

<span id="page-28-2"></span>The default resolution is dictated either by EDID information from the connected monitor or by the console resolution that is set  $(Appendix A)$  $(Appendix A)$ . In the absence of this piece of information, the default resolution is  $1024 \times 768 \times 75$  Hz and the default window system color depth is 24-bit.

● **To get a list of available screen resolutions for your display device, type:**

<span id="page-28-4"></span><span id="page-28-3"></span>host% **fbconfig -res \?**

See [Appendix A](#page-36-3), "Changing the Console Resolution", which includes methods on changing your screen resolution from the OpenBoot ok prompt, a list of supported resolutions, and additional information.

However, if you decide to set a different resolution and color depth configuration under the X Window System, follow the instructions in this section to set your resolution and color depth appropriately.

You can use the fbconfig utility any time after installation to change these parameters and to turn on dual-screen mode.

<span id="page-28-5"></span>Please see the man page on TSImko\_config for a detailed description.

**Note –** dual-screen mode is a feature described in ["Dual-Screen Mode" on page 17.](#page-32-0) In this mode, you can only configure the Sun XVR-200 to a color depth of 24-bits.

The next two sections describe two methods of using fbconfig to configure the graphics board.

### <span id="page-29-0"></span>Interactive Configuration

<span id="page-29-3"></span>fbconfig has an interactive menu-style interface [\(FIGURE 2-1\)](#page-29-1).

● **To configure your Sun XVR-200 graphics accelerator, type one of the following:**

```
# fbconfig -i
```

```
or
```
# **fbconfig -dev mko0 -i**

**Note –** If the X Window System is running on the Sun XVR-200 graphics accelerator to be configured, please exit out of it before running fbconfig. Failure to do so could result in a corrupted screen for the remainder of the X Windows session.

<span id="page-29-2"></span>The Sun XVR-200 graphics accelerator device is listed in the left column of the configuration screen displayed by fbconfig -i [\(FIGURE 2-1](#page-29-1)).

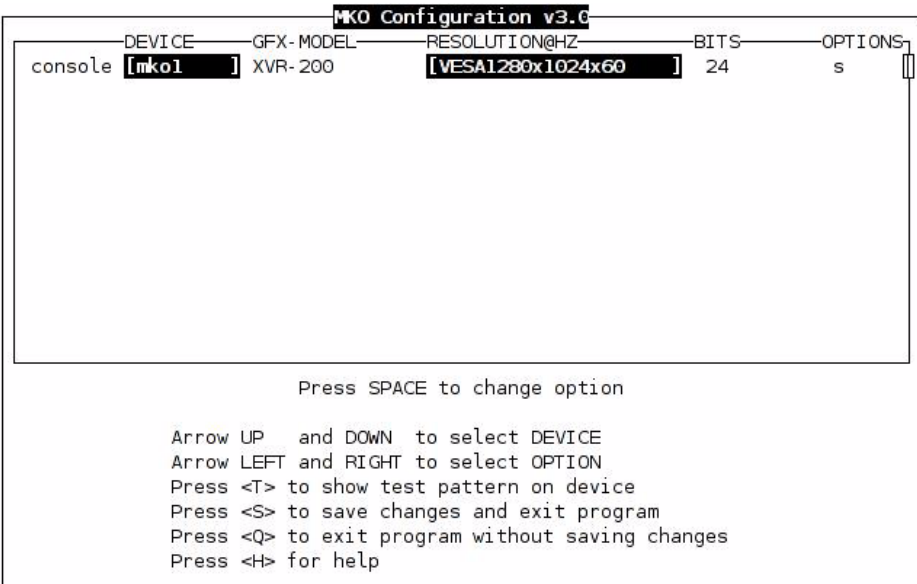

<span id="page-29-1"></span>**FIGURE 2-1** Configuration Interface Display

[TABLE 2-4](#page-26-1) lists the configuration interface options:

<span id="page-30-1"></span>

| Option           | <b>Description</b>                                                                                                    |
|------------------|----------------------------------------------------------------------------------------------------|
| Up/Down Arrow    | To select the desired graphics device you want to modify.                                                                                                    |
| Left/Right Arrow | To select the parameter to modify (for example, resolution,<br>color depth, or sync).                                                                                           |
| Space Bar        | To modify the parameter for the selected graphics device<br>(displays a menu when applicable).                                                                                  |
| t                | Puts a test pattern on the entire display (press any key to<br>return to the main screen). Note that the test pattern feature<br>is disabled if the X Window System is running. |
| S                | Saves current settings and exits.                                                                                                    |
| h                | Help                                                                                                    |
| q                | Exits the program without saving any changes.                                                                                                    |

**TABLE 2-5** Configuration Interface Options

**Note –** To enable dual-screen, select the OPTION menu and enter **w**. (See ["Dual-](#page-32-0)[Screen Mode" on page 17.\)](#page-32-0)

### <span id="page-30-0"></span>Noninteractive Configuration

<span id="page-30-3"></span>Sometimes it is convenient to configure the Sun XVR-200 graphics accelerator noninteractively. This method is especially useful when configuring many systems identically or when the appropriate configuration for the system is already known.

You can set the parameters using the interactive version by specifying the option followed by a desired value. [TABLE 2-4](#page-26-1) lists the parameters.

<span id="page-30-2"></span>

| Parameter             | <b>Description</b>               |  |
|-----------------------|----------------------------------|--|
| -d device             | Selects the device to configure. |  |
| -res resolution       | Sets the resolution.             |  |
| $-res$ $\backslash$ ? | Lists supported resolutions.     |  |

**TABLE 2-6** Parameter Options

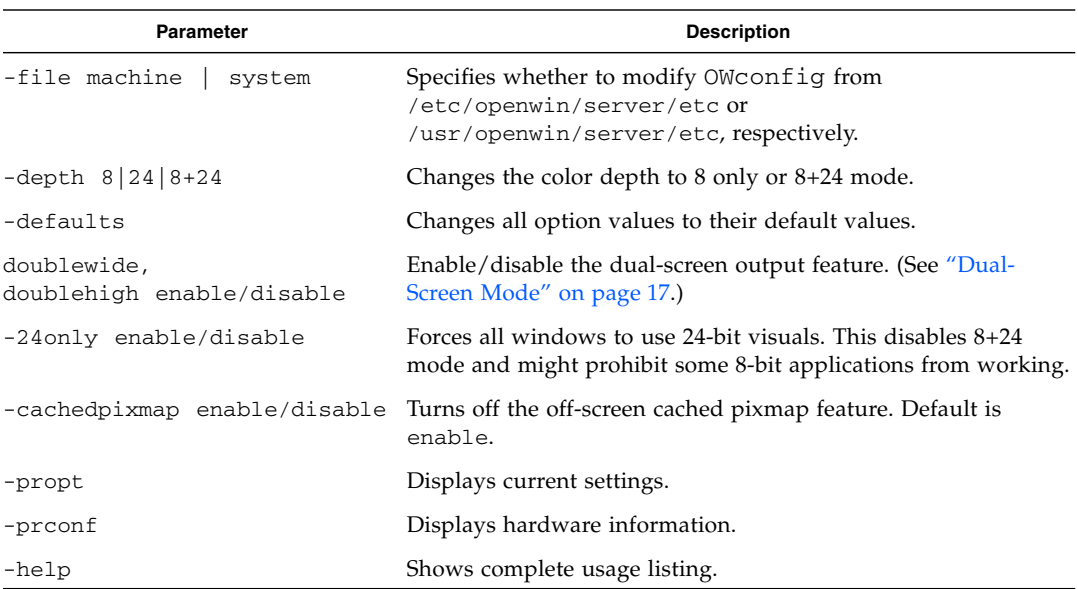

**TABLE 2-6** Parameter Options *(Continued)*

**Note –** By default, the color depth is set to 24-bit for all resolutions.

### Examples

<span id="page-31-0"></span>To configure the resolution to  $1280 \times 1024 \times 60$  Hz, type:

```
# fbconfig -res 1280x1024x60
```
**Note –** If no device is specified, fbconfig configures the console Sun XVR-200 graphics accelerator.

To verify the resolution prior to setting it permanently, add the word try after the resolution name. This option displays a test pattern on the screen until you press the Return key. The resolution is then accepted or rejected. For example:

```
# fbconfig -dev /dev/fbs/mko0 -res 1280x1024x60 try
```
To set the resolution to  $1024 \times 768 \times 60$  with a single TrueColor visual (no 8-bit PseudoColor visual):

```
# fbconfig -res 1024x768x60 -24only enable
```
To display the current settings for /dev/fbs/mko0:

```
# fbconfig -dev /dev/fbs/mko0 -propt
```
### <span id="page-32-0"></span>Dual-Screen Mode

The Sun XVR-200 graphics accelerator has the ability to support two displays – two digital displays, two analog displays, or one analog and one digital. You can configure the card so that the two displays appear as one unified screen to the X Windows display. In other words, windows can be easily moved between the two displays (without the need for a special xinerama mode). This unified screen mode is also called dual-screen mode.

The Sun XVR-200 graphics accelerator has only one graphic processor and two DACs. The drawing engine is capable of driving both DACs. See ["X Window System](#page-32-1) [\(Dual-Screen Mode\) Configuration](#page-32-1)" below.

### Console Display Configuration

In console mode (that is, prior to starting the X Window System), only one monitor head is used.

### <span id="page-32-1"></span>X Window System (Dual-Screen Mode) Configuration

You can configure graphics boards under the X Window System in either a singlescreen mode or a dual-screen mode, using the fbconfig utility.

● **To configure the graphics board to dual-screen mode, type:**

#### # **/usr/sbin/fbconfig -dev /dev/fbs/mko0 -doublewide enable**

When running fbconfig in the interactive mode (fbconfig  $-i$ ), select w under the OPTION menu to enable dual-screen mode.

In dual-head configurations, the X Window System acts as one single display across two screens. Both heads must be set to the same resolution, and each is limited to  $1600 \times 1200 \times 60$  analog. So, the maximum effective resolution across both screens is  $3200 \times 1200 \times 60$  analog. In the dual-screen mode, only the 24-bit TrueColor visual is supported.

In single-head configurations, the resolution is limited to  $1920 \times 1200 \times 76$ , and supports 8-bit, 24-bit, and 8+24-bit modes.

**Note –** These limits apply to analog output only. Digital output is restricted to  $1280 \times 1024 \times 60$ . Dual-head configurations that include a digital monitor are also limited to  $1280 \times 1024 \times 60$  for both heads.

## <span id="page-34-2"></span><span id="page-34-0"></span>Modifying the Xservers File

To configure the Sun XVR-200 graphics accelerator, you must modify your Xservers file. This chapter describes how to make that modification.

# <span id="page-34-1"></span>Configuring the Graphics Device Through the Xservers File

<span id="page-34-3"></span>The Sun XVR-200 graphics accelerator device name is mko0. To configure the Xservers file, do the following:

**1. Become superuser and open the** /etc/dt/config/Xservers **file.**

```
# cd /etc/dt/config
# vi + Xservers
```
If the /etc/dt/config/Xservers file does not exist, create the /etc/dt/config directory and copy the Xservers file from /usr/dt/config/Xservers to /etc/dt/config.

```
# mkdir -p /etc/dt/config
# cp /usr/dt/config/Xservers /etc/dt/config
# cd /etc/dt/config
# vi + Xservers
```
#### **2. Modify the file by adding the device location for the Sun XVR-200 graphics accelerator device.**

<span id="page-35-0"></span>Enter the Xservers file content in one long line.

This example shows the Xservers configuration file modified for one Sun XVR-200 graphics accelerator (mko0) to start the desktop:

```
:0 Local local_uid@console root /usr/openwin/bin/Xserver :0 -dev
/dev/fbs/mko0 -nobanner
```
- **3. Log out, then log back in.**
- **4. If you are editing the** Xservers **file after completing installation, reboot your system.**

# <span id="page-36-3"></span><span id="page-36-0"></span>Changing the Console Resolution at the OpenBoot Prompt

<span id="page-36-7"></span>This appendix describes how to change the console screen resolution.

- ["Overview" on page 21](#page-36-1)
- ["Output-Device Method" on page 23](#page-38-0)
- ["Video-Mode Method" on page 24](#page-39-0)
- ["Video-Timing Method" on page 26](#page-41-0)
- ["Video Mode Troubleshooting" on page 27](#page-42-0)

## <span id="page-36-1"></span>Overview

Changing the screen resolution at the OpenBoot ok prompt enables you to view console boot messages and the DT login screen. If a type of monitor is used where the EDID auto-detect is not preset at the ok prompt, console boot messages and DT login screen will not display. In this case, set screen resolutions using fbconfig or the GUI method, which displays console boot messages and the DT login screen (see ["Changing Resolution and Color Depth Through the GUI" on page 13](#page-28-1)).

### Console Resolution

<span id="page-36-6"></span><span id="page-36-5"></span><span id="page-36-4"></span>The the Sun XVR-200 graphics accelerator has a default console resolution and default color depth as shown in the [TABLE A-1](#page-36-2):

**TABLE A-1** Default Console Resolution

<span id="page-36-2"></span>

| Board   | <b>Resolution</b> | Refresh                  | <b>Bits/Pixels</b> | Svnc               |
|---------|-------------------|--------------------------|--------------------|--------------------|
| XVR-200 | Auto Detect       | $\overline{\phantom{a}}$ | 24                 | Separate/composite |

### Reason for Changing the Console Resolution

<span id="page-37-0"></span>Normally, the default console resolution is sufficient for most users. If the monitor does not sync up at the default console resolution, it might be necessary to choose a different console resolution.

### Guidelines for Changing the Console Resolution

By default, all console resolutions are set to 24-bit mode. Use fbconfig  $-i$  to test a resolution before configuring the console to that resolution.

**Note –** Digital output on the LFH-60 port is limited to  $1280 \times 1024 \times 60$ .

### <span id="page-37-1"></span>EDID Auto-Detect Feature

Auto-Detect is limited to  $1280 \times 1024 \times 60$  on the digital video port only. If overrides are used to exceed this limit, only analog signals will be produced by the DVI port. Digital signals will be turned off.

If you are using a monitor with DDC2B/EDID protocol the default resolution will be determined using the Auto-Detect feature. With this protocol, the Sun XVR-200 graphics accelerator first checks the Established Timing Identifiers (taking the first one supported) then tries to match the Standard Timings.

**Note –** The monitor must be powered up and turned *on* prior to booting the system in order for the Sun XVR-200 graphics accelerator to communicate with it. Some adapters and cables might block this signal.

If the Auto-Detect feature fails, the card will default to  $1024 \times 768 \times 75$  Hz.

**Note –** The other methods described in this appendix override any information obtained through EDID.

## <span id="page-38-0"></span>Output-Device Method

<span id="page-38-1"></span>To specify the console resolution of Sun XVR-200 graphics accelerator through the output-device environment variable, use the format screen:rAxBxC where:

- *A* is the desired horizontal resolution.
- *B* is the desired vertical resolution.
- *C* is the desired refresh rate.

The system checks these values against an internal list of resolutions (see ["Video-](#page-39-0)[Mode Method" on page 24](#page-39-0) for a list of video modes) and use the corresponding entry as the console resolution. For example, to use VESA1280  $\times$  1024  $\times$  75 as the console resolution, go to the ok prompt and type:

```
ok setenv output-device screen:r1024x768x75
ok reset-all
```

```
Note – The Sun Fire T2000 system default console defaults to:
output-device=virtual-console
input-device=virtual-console
```
To use the Sun XVR-200 graphics accelerator as a console, type a Solaris prompt:

```
# eeprom output-device=screen
# eeprom input-device=keyboard
```

```
Or, at the ok prompt, type:
ok setenv output-device screen
ok setenv input-device keyboard
```
Reboot after installing the Sun XVR-200 graphics accelerator into the Sun Fire T2000 system.

## <span id="page-39-0"></span>Video-Mode Method

<span id="page-39-2"></span>You can set the Sun XVR-200 console resolution at the ok prompt in boot PROM mode, using one of the 32 preinstalled resolution modes. These resolution settings are identified by video modes 1-32.

● **To change the video mode, type:**

```
ok nvedit
  0:8 value video-mode
  1: <ctrl-c>
ok nvstore
ok setenv use-nvramrc? true
ok reset-all
```
where **8** is the selected video mode.

**Note –** The last three commands enable the NVRAM. Without these lines, the changes you make with nvedit will be ignored.

<span id="page-39-3"></span>

| Video Mode | <b>Resolution</b>             |
|------------|-------------------------------|
| 1          | $640 \times 480 \times 72$    |
| 2          | $640 \times 480 \times 75$    |
| 3          | $640 \times 480 \times 85$    |
| 4          | $800 \times 600 \times 60$    |
| 5          | $800 \times 600 \times 72$    |
| 6          | $800 \times 600 \times 75$    |
| 7          | $800 \times 600 \times 85$    |
| 8          | $1024 \times 768 \times 60$   |
| 9          | $1024 \times 768 \times 70$   |
| 10         | $1024 \times 768 \times 75$   |
| 11         | $1024 \times 768 \times 77$ * |
| 12         | $1024 \times 768 \times 85$   |
| 13         | $1024 \times 800 \times 85$ * |

<span id="page-39-1"></span>**TABLE A-2** Screen Resolutions by Video Mode

| Video Mode | <b>Resolution</b>              |
|------------|--------------------------------|
| 14         | $1152 \times 900 \times 60$    |
| 15         | $1152 \times 900 \times 66$ *  |
| 16         | $1152 \times 900 \times 70$    |
| 17         | $1152 \times 900 \times 75$    |
| 18         | $1152 \times 900 \times 76$ *  |
| 19         | $1152 \times 900 \times 85$    |
| 20         | $1280 \times 800 \times 76$ *  |
| 21         | $1280 \times 1024 \times 60$   |
| 22         | $1280 \times 1024 \times 67$   |
| 23         | $1280 \times 1024 \times 67$ * |
| 24         | $1280 \times 1024 \times 75$   |
| 25         | $1280 \times 1024 \times 76$ * |
| 26         | $1280 \times 1024 \times 85$   |
| 27         | $1600 \times 1000 \times 66$ * |
| 28         | $1600 \times 1000 \times 76$ * |
| 29         | $1600 \times 1200 \times 60$   |
| 30         | $1600 \times 1200 \times 65$   |
| 31         | $1600 \times 1200 \times 70$   |
| 32         | $1600 \times 1200 \times 75$   |

**TABLE A-2** Screen Resolutions by Video Mode *(Continued)*

\* Uses composite sync.

# <span id="page-41-0"></span>Video-Timing Method

<span id="page-41-2"></span>If all of the previously described methods fail for your configuration, it is possible to specify the exact timing numbers for a particular resolution. The last method for setting the console resolution also uses nvedit. This method is more involved and requires knowledge of all timing parameters for the desired resolution, and is only to be used for monitors with resolutions that are not available in the video-mode method.

**Note –** The video-timing method should be used only if the preceding methods have been unsuccessful.

For example, to set the console resolution to  $1280 \times 1024 \times 76$  Hz, type:

```
ok nvedit
  0: :video-timing " 1280, 384, 32, 64, 1024, 43, 3, 8, 135000000, 0" ;
 1: <ctrl-c>
ok nvstore
ok setenv use-nvramrc? true
ok reset-all
```
**Note –** The syntax is very important. The spaces must be present exactly as they appear in the example.

**Note –** The last three commands enable the NVRAM. Without these entry lines, the changes you make with nvedit will be ignored.

The following is a brief description of the 10 parameters used in this method:

- Horizontal resolution (in pixels)
- Horizontal blanking total
- Horizontal front porch
- Horizontal sync width
- Vertical resolution (in lines)
- Vertical blanking total
- Vertical front porch
- Vertical sync width
- Dotclock in Hz
- Sync value:
	- 0 separate sync
	- 25 6sync on green
	- 512 positive vertical sync pulse
	- 1024 positive horizontal sync pulse
	- 2048 composite sync

You can add the sync values together to select more than one of the preceding values.

## <span id="page-42-0"></span>Video Mode Troubleshooting

<span id="page-42-2"></span>**TABLE A-3** Video Mode Troubleshooting

<span id="page-42-1"></span>

| Problem                                                                                                    | Solution                                                                                                    |
|----------------------------------------------------------------------------------------------------|----------------------------------------------------------------------------------------------------|
| Used the method<br>described in this<br>Appendix to<br>configure the<br>console resolution,<br>but the card still<br>defaults to<br>something other<br>than the resolution<br>specified. | A priority scheme is used to determine the boot console resolution.<br>The Sun XVR-200 graphics accelerator firmware checks the various<br>methods in order of priority. If the device finds the resolution from<br>the current method, it uses that resolution. Otherwise, it goes down<br>the priority list to find the resolution information. Finally, if there is<br>no resolution information, the device uses the default resolution.<br>The resolution-setting methods are enumerated in order of<br>decreasing priority:<br>1. output-device method (see "Output-Device Method" on page 23)<br>2. video-timing method (see "Video-Timing Method" on page 26)<br>3. video-mode method (see "Video-Mode Method" on page 24)<br>4. DDC2B/EDID (see "Output-Device Method" on page 23)<br>5. Default resolution for the board |

# <span id="page-44-2"></span><span id="page-44-0"></span>Monitor Cable Adapters

<span id="page-44-5"></span><span id="page-44-4"></span>This appendix describes Sun XVR-200 graphics accelerator cabling for DVI and HD15 (VGA) type monitor video ports.

- ["Cable Adapter" on page 29](#page-44-1)
- ["Connecting Monitors With DVI Video Ports" on page 30](#page-45-0)
- ["Monitors With HD15 \(VGA\) Video Ports" on page 31](#page-46-0)

# <span id="page-44-1"></span>Cable Adapter

<span id="page-44-3"></span>The Sun XVR-200 graphics accelerator installation kit includes the following adapter assemblies:

- LFH60 2xDVI-I adapter splitter cable
- Two DVI HD15 adapters

You can order DVI – HD15 adapters (part number 530-3474) through the Sun store (<http://store.sun.com>).

# <span id="page-45-3"></span><span id="page-45-0"></span>Connecting Monitors With DVI Video Ports

- **1. Connect the LFH60 end of LFH60–DVI adapter splitter cable to the Sun XVR-200 graphics accelerator LFH60 video port.**
- **2. Connect each DVI connector end of the adapter splitter cable to the DVI ports of your digital monitor (**[FIGURE B-1](#page-45-1)**).**

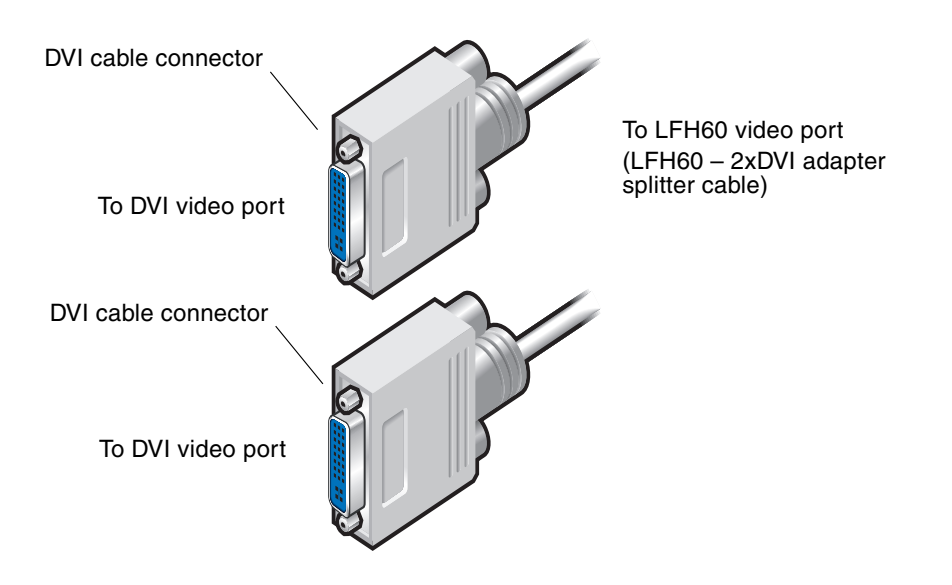

<span id="page-45-2"></span><span id="page-45-1"></span>**FIGURE B-1** LHF60 Video Port Connection to DVI Video Ports Using LFH60 – 2xDVI Adapter Splitter Cable

# <span id="page-46-2"></span>Monitors With HD15 (VGA) Video Ports

- <span id="page-46-0"></span>**1. Connect the LFH60 end of the LFH60–DVI adapter splitter cable to the Sun XVR-200 graphics accelerator LFH60 video port.**
- **2. Connect a DVI–HD15 adapter to each end of the LFH60–DVI adapter splitter cable DVI connector (**[FIGURE B-2](#page-46-1)**).**
- **3. Connect the HD15 end of the DVI-HD15 adapter to the HD15 (VGA) monitor video port.**

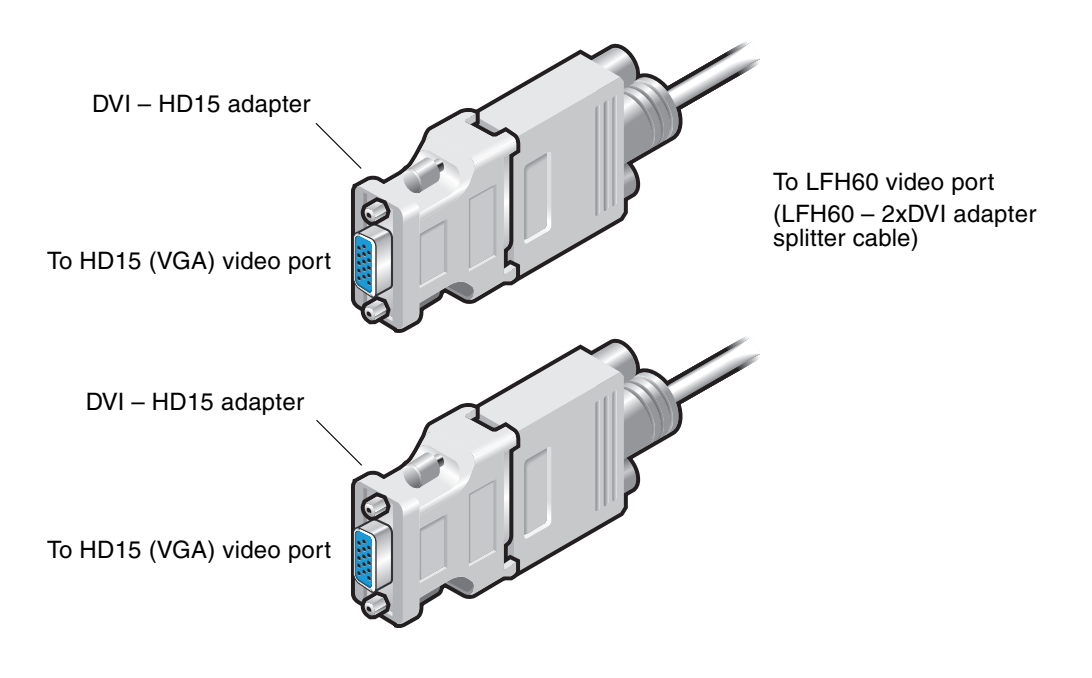

<span id="page-46-3"></span><span id="page-46-1"></span>**FIGURE B-2** LHF60 Video Port Connection Using DVI–HD15 Adapters

# <span id="page-48-3"></span><span id="page-48-0"></span>Sun XVR-200 Graphics Accelerator Specifications

This appendix provides the Sun XVR-200 graphics accelerator product specifications.

- ["Board Specifications" on page 33](#page-48-1)
- ["LFH60 Connector Pinout" on page 34](#page-49-0)
- ["DVI Connector Pinouts" on page 36](#page-51-0)
- ["HD15 \(VGA\) Connector Pinouts" on page 38](#page-53-0)

## <span id="page-48-1"></span>Board Specifications

<span id="page-48-4"></span>This graphics accelerator is for use with UL Listed ITE that have installation instructions detailing user installation of card cage accessories.

[TABLE C-1](#page-48-2) lists the product specifications.

| Parameter           | <b>Specification</b>                                                                     |
|---------------------|------------------------------------------------------------------------------------------|
| Frame buffer        | 32 Mbytes                                                                                |
| Hardware cursor     | 3 color, $64 \times 64$ bitmap                                                           |
| Color lookup tables | 256 entries                                                                              |
| PCI-E interface     | $PCIe \times 1$                                                                          |
| Video interface     | Analog (75 ohm) or DVI                                                                   |
| Temperature rating  | $0^{\circ}$ to 55 $^{\circ}$ C operating<br>-40 $\degree$ to 75 $\degree$ C nonoperating |
| Humidity rating     | 20 to 80% operating (noncondensing)<br>5 to 95% nonoperating (noncondensing              |

<span id="page-48-2"></span>**TABLE C-1** Sun XVR-200 Graphics Accelerator Power Consumption

| Parameter       | <b>Specification</b>                                          |
|-----------------|---------------------------------------------------------------|
| Power rating    | $+5V \& 3$ Amps                                               |
| Dimensions      | 16.13cm x 6.89cm<br>$(6.35" \times 2.712")$                   |
| Dot clock max   | 360 MHz (primary)<br>230 MHz (secondary)<br>135 MHz (digital) |
| Video sync      | Separate, composite                                           |
| Video connector | LFH60 (15pm D-shell, VGA or DVI-I using<br>splitter cable)    |
| Boot support    | IEEE 1275 Compliant F Code                                    |

**TABLE C-1** Sun XVR-200 Graphics Accelerator Power Consumption *(Continued)*

# <span id="page-49-0"></span>LFH60 Connector Pinout

<span id="page-49-1"></span>[FIGURE C-1](#page-50-0) shows the Sun XVR-200 LFH60 video connector and pin signal descriptions.

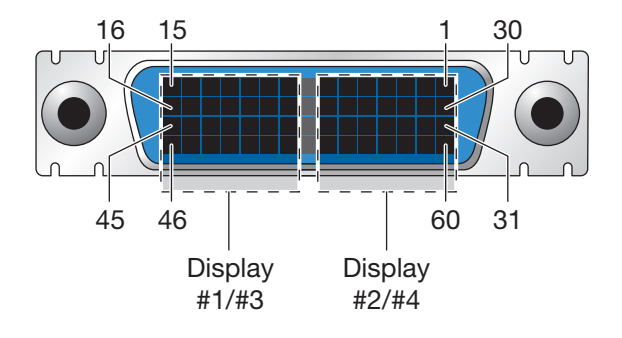

|                  | Pin            | Signal                | Pin | Signal      | Pin | Signal                       | Pin | Signal                 |
|------------------|----------------|-----------------------|-----|-------------|-----|------------------------------|-----|------------------------|
| Display #2/#4    | 1              | Ground                | 24  |             | 31  | TMDS data1+                  | 54  | Ground                 |
|                  | $\overline{2}$ | Analog red<br>output  | 25  |             | 32  | TMDS data1-                  | 55  | <b>VSYNC</b>           |
|                  | 3              | Analog blue<br>output | 26  |             | 33  | <b>TMDS</b> clock<br>$data+$ | 56  | <b>HSYNC</b>           |
|                  | 4              | Ground                | 27  | TMDS data2- | 34  | <b>TMDS</b> clock<br>data-   | 57  | Ground                 |
|                  | 5              | 5V Power              | 28  | TMDS data2+ | 35  |                              | 58  |                        |
|                  | 6              | SCL (DDC)             | 29  | TMDS data0- | 36  | Hot plug<br>detection        | 59  | Analog green<br>output |
|                  | 7              | SDA (DDC)             | 30  | TMDS data0+ | 37  |                              | 60  | Ground                 |
|                  | 8              |                       | 23  |             | 38  |                              | 53  |                        |
| $D$ lsplay #1/#3 | а              | SDA (DDC)             | 16  | TMDS data0+ | 39  |                              | 46  | Ground                 |
|                  | 10             | SCL (DDC)             | 17  | TMDS datao- | 40  | Hot plug<br>detection        | 47  | Analog green<br>output |
|                  | 11             | 5V Power              | 18  | TMDS data2+ | 41  |                              | 48  |                        |
|                  | 12             | Ground                | 19  | TMDS data2- | 42  | <b>TMDS</b> clock<br>data-   | 49  | Ground                 |
|                  | 13             | Analog blue<br>output | 20  |             | 43  | <b>TMDS</b> clock<br>$data+$ | 50  | <b>HSYNC</b>           |
|                  | 14             | Analog red<br>output  | 21  |             | 44  | TMDS data1-                  | 51  | <b>VSYNC</b>           |
|                  | 15             | Ground                | 22  |             | 45  | TMDS data1+                  | 52  | Ground                 |

<span id="page-50-0"></span>**FIGURE C-1** LFH60 Connector and Pin Signal Descriptions

# <span id="page-51-0"></span>DVI Connector Pinouts

<span id="page-51-3"></span>[FIGURE C-2](#page-51-1) and [TABLE C-2](#page-51-2) shows the DVI connector and pinout signals. The DVI cable connector is a 30-pin connector for a supported workstation monitor.

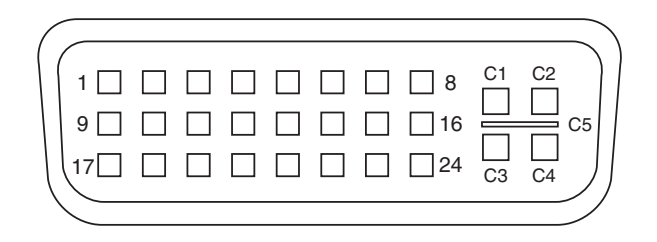

**FIGURE C-2** DVI Connector Pinouts

<span id="page-51-1"></span>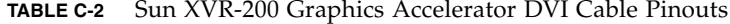

<span id="page-51-2"></span>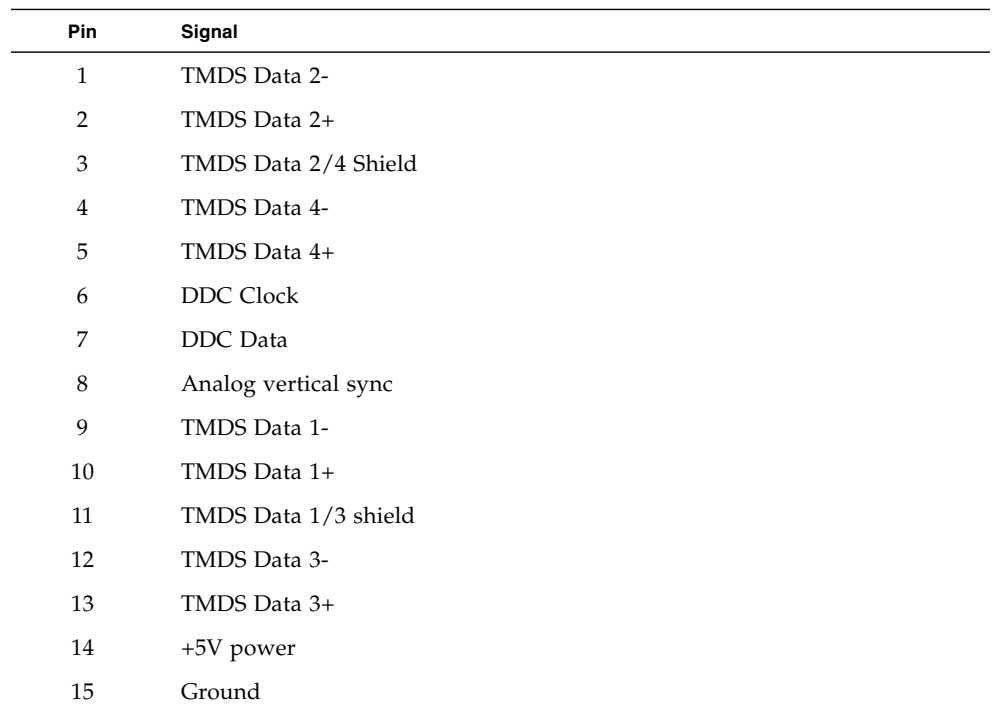

| Pin            | Signal                 |  |
|----------------|------------------------|--|
| 16             | Hot plug detect        |  |
| 17             | TMDS Data 0-           |  |
| 18             | TMDS Data 0+           |  |
| 19             | TMDS Data 0/5 shield   |  |
| 20             | TMDS Data 5-           |  |
| 21             | TMDS Data 5+           |  |
| 22             | TMDS Clock shield      |  |
| 23             | TMDS Clock+            |  |
| 24             | <b>TMDS Clock-</b>     |  |
| C1             | Red analog             |  |
| C <sub>2</sub> | Green analog           |  |
| C <sub>3</sub> | Blue analog            |  |
| C <sub>4</sub> | Analog horizontal sync |  |
| C <sub>5</sub> | Analog ground          |  |

**TABLE C-2** Sun XVR-200 Graphics Accelerator DVI Cable Pinouts *(Continued)*

# <span id="page-53-0"></span>HD15 (VGA) Connector Pinouts

<span id="page-53-3"></span>[FIGURE C-3](#page-53-1) and [TABLE C-3](#page-53-2) shows the HD15 (VGA) connector and pinout signals.

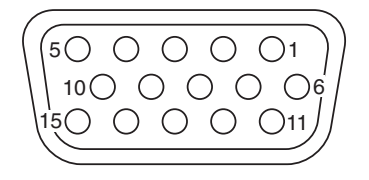

**FIGURE C-3** HD15 (VGA) Connector Pinouts

<span id="page-53-2"></span><span id="page-53-1"></span>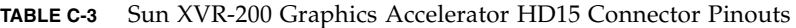

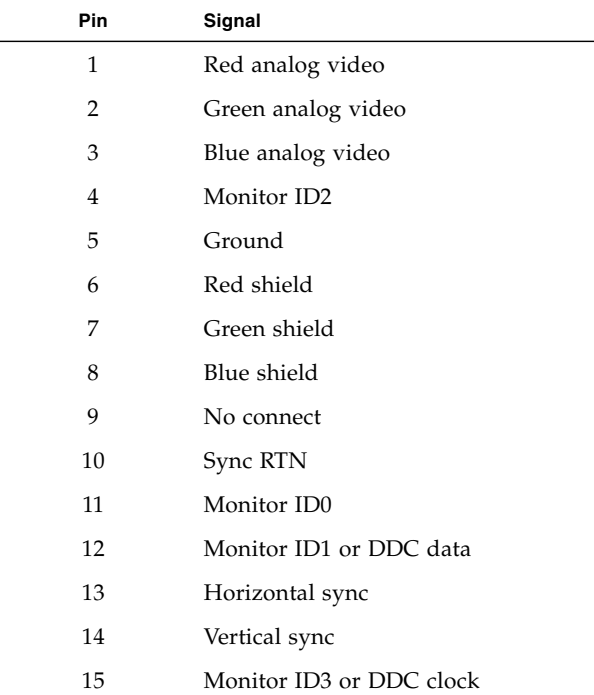

## <span id="page-54-1"></span><span id="page-54-0"></span>SunVTS

This appendix provides information regarding SunVTSTM for the Sun XVR-200 graphics accelerator.

<span id="page-54-3"></span>For information regarding SunVTS, refer to the *SunVTS Test Reference Manual* which lists a number of tests that exercise frame buffers. Use graphicstest for the mko devices. You can run SunVTS on the Sun XVR-200 graphics accelerator at the console or on the desktop (follow the guidelines for each specific test).

<span id="page-54-2"></span>**Note –** Use SunVTS that comes with the Solaris 10 1/06 Operating System, or subsequent compatible version of the Solaris Operating System.

# <span id="page-56-1"></span><span id="page-56-0"></span>Keyboard and Mouse

Refer to the *Sun Type 7 Keyboard and Mouse Installation Guide* (819-2907) for instructions on connecting the keyboard and mouse to a Sun system.

Refer to the *Sun Fire T2000 Server Installation Guide* (819-2546) to locate the four USB ports for the keyboard, and other devices, on the Sun Fire T2000 server.

## <span id="page-58-0"></span>Index

#### **Symbols**

./install[, 8](#page-23-0) ./uninstall[, 10](#page-25-1)

**Numerics** [8+24 simultaneous visuals, 3](#page-18-4)

### **A**

adapters, cable [DVI-HD15 adapter, 29](#page-44-3) [LFH60-2xDVI adapter splitter cable, 29](#page-44-3)

### **B**

[back panel, LFH60 video port, 3](#page-18-5)

### **C**

cable adapters [DVI-HD15 cable adapter, 29](#page-44-3) [LFH60-2xDVI adapter splitter cable, 29](#page-44-3) [cable adapters, LFH60-HD15, 31](#page-46-2) [cabling for DVI and HD15 type video ports, 29](#page-44-4) [cabling for DVI video ports, 30](#page-45-2) [cached pixmaps, 3](#page-18-6) [CD directories, 6](#page-21-4) [changing resolution \(GUI\), 13](#page-28-2) [color depth, default, 13](#page-28-2) [configuration, GUI menu, 14](#page-29-2) [configuration, interactive, 14](#page-29-3) [configuration, noninteractive, 15,](#page-30-3) [16](#page-31-0)

#### **D**

[default color depth, 13,](#page-28-3) [21](#page-36-4) [default console resolution, 21](#page-36-5) [default console resolution, changing \(using](#page-37-0) OpenBoot prompt), 22 [default resolution and color depth, 13](#page-28-2) device name, mko0[, 12](#page-27-1) [DVI connector pinouts, 36](#page-51-3)

### **E**

[EDID auto-detect, 22](#page-37-1)

### **F**

fbconfig[, 12,](#page-27-2) [13](#page-28-4) -list[, 12](#page-27-3) [man page, 12](#page-27-4) features [8+24 simultaneous visuals, 3](#page-18-4) [cached pixmaps, 3](#page-18-6) [OpenGL support, 4](#page-19-1) [PCI-Express bus interface, 3](#page-18-7)

#### **G**

[GUI configuration menu, 14](#page-29-2)

#### **H**

[hardware installation, 5,](#page-20-4) [11](#page-26-2) [HD15 \(VGA\) connector pinouts, 38](#page-53-3) [HD15 cabling for HD15 \(VGA\) video ports, 31](#page-46-3) [HD15 cabling for HD15 video ports, 31](#page-46-2)

### **I**

[illustration of board, 3](#page-18-8) [installation kit, 1](#page-16-3) installation script, ./install[, 8](#page-23-0) installation script, ./uninstall[, 10](#page-25-1) [installing the hardware, 11](#page-26-2) [installing the software, 6](#page-21-5) [interactive configuration, 14](#page-29-3) [interface display, graphical, 14](#page-29-2)

#### **L**

[LFH60 connector pinouts, 34](#page-49-1) [LFH60 video port, 3](#page-18-5) [LFH60-2xDVI adapter splitter cable, 29](#page-44-3) [LFH60-DVI adapter splitter cable, 30](#page-45-3) [LFH60-HD15 cable adapters, 31](#page-46-2)

### **M**

[man pages, 12](#page-27-5) fbconfig[, 12](#page-27-2) TSImko\_config[, 12,](#page-27-6) [13](#page-28-5) mko0 [device, 12](#page-27-1) modifying Xservers [file, configuring, 20](#page-35-0) [monitor cable adapters, 29](#page-44-5)

### **N**

[noninteractive resolution configuration, 15,](#page-30-3) [16](#page-31-0) nvedit[, 24,](#page-39-2) [26](#page-41-1)

### **O**

[OpenGL support, 4](#page-19-1) output-device [environment variable, 23](#page-38-1) [overview, 1](#page-16-4)

### **P**

[PCI-Express bus interface, 3](#page-18-7) pinouts [DVI connector, 36](#page-51-3) [HD15 \(VGA\) connector, 38](#page-53-3) [LFH-60 connector, 34](#page-49-1) [power requirements, 33](#page-48-4)

### **R**

[reboot, 9](#page-24-0)

[removing the software, 10](#page-25-2)

#### **S**

screen resolution, changing [output-device environment variable, 23](#page-38-1) [overview, 21](#page-36-6) [video-mode method, 24](#page-39-2) [video-mode troubleshooting, 27](#page-42-2) [video-timing method, 26](#page-41-2) [screen resolutions, 21,](#page-36-7) [24](#page-39-3) [software and hardware installation, 5](#page-20-4) [software installation, 5,](#page-20-4) [6](#page-21-5) [software packages, 6](#page-21-6) [software removal, 10](#page-25-2) [software requirements, 5](#page-20-5) [Solaris 10 Operating System, 5,](#page-20-5) [39](#page-54-2) specifications [power requirements, 33](#page-48-4) [Sun OpenGL for Solaris support, 4](#page-19-1) [Sun XVR-200 illustration, 3](#page-18-8) [SunVTS, 39](#page-54-3) [supported systems, 11](#page-26-3)

### **T**

[troubleshooting, video-mode, 27](#page-42-2) TSImko\_config[, 12,](#page-27-6) [13](#page-28-5)

#### **V**

[video-mode method, changing resolutions, 24](#page-39-2) [video-mode troubleshooting, 27](#page-42-2) [video-timing method, changing resolutions, 26](#page-41-2)

#### **X**

Xservers [file, configuring, 19,](#page-34-3) [20](#page-35-0)